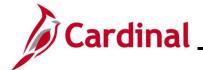

#### **TA371\_Entering ChartField Details on the Timesheet**

#### **Entering ChartField Details on the Timesheet Overview**

Payroll expense allocations are driven by funding data called ChartFields. In Cardinal Payroll, ChartField information is entered in two places: directly on the Timesheet and as position and/or department defaults. ChartFields are always required to ensure payroll expenses are allocated appropriately. Cardinal first looks for ChartFields on the Timesheet. If there are none, it will apply the Position funding defaults. If no position defaults are set up, Cardinal will use the Department funding defaults.

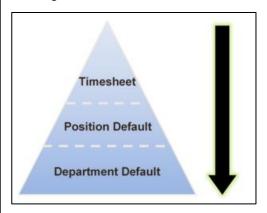

Agencies determine which employees see the **ChartFields** link on their Timesheet. Typically, those employees who charge their time to different agencies, departments, or projects will see the **ChartFields** link on their Timesheets. Agencies can elect to have ChartFields setup one of the following ways for each employee:

- Default ChartField link is not visible on the Timesheet and funding information will always use
  position or department defaults. Taskgroup ends in BA or IN
- Optional ChartField link is visible on the Timesheet and employee has the option to change default values as needed/directed. Taskgroup ends CCOP or CCO
- Required ChartField link is visible on the Timesheet and ChartFields must be entered for all
  productive time because position or department defaults are not used. Taskgroup ends in
  CCRQ or CRQ

The **ChartFields** link is in the timesheet grid and is used to access the **ChartField Detail** page, where individual charge distribution values (i.e., ChartField strings) are added or updated. If ChartFields are required, they must be associated with each Time Reporting Code (TRC) used to report productive time.

SpeedTypes can be used in conjunction with ChartFields to help quickly enter combinations of charge distribution values (i.e., ChartField strings). The use of SpeedTypes is optional, and not all agencies have SpeedTypes available in Cardinal. Follow up with your supervisor/manager to determine if SpeedTypes will be used within your agency.

**Navigation Note:** Please note that there may be a **Notify** button at the bottom of various pages utilized while completing the process within this Job Aid. This "Notify" functionality is not currently turned on to send email notifications to specific users within Cardinal.

Rev 1/2/2025 Page 1 of 23

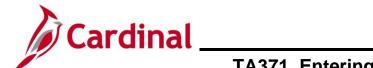

# TA371\_Entering ChartField Details on the Timesheet

#### **Table of Contents**

| Revision History                      | 3  |
|---------------------------------------|----|
| Entering ChartFields on the Timesheet | 4  |
| Using SpeedTypes to Enter ChartFields | 10 |
| Splitting Hours Between ChartFields   | 18 |

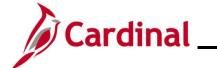

# **TA371\_Entering ChartField Details on the Timesheet**

#### **Revision History**

| Revision Date | Summary of Changes |
|---------------|--------------------|
| 1/2/2025      | Baseline           |

Rev 1/2/2025 Page 3 of 23

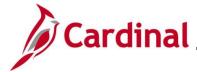

#### **TA371\_Entering ChartField Details on the Timesheet**

#### **Entering ChartFields on the Timesheet**

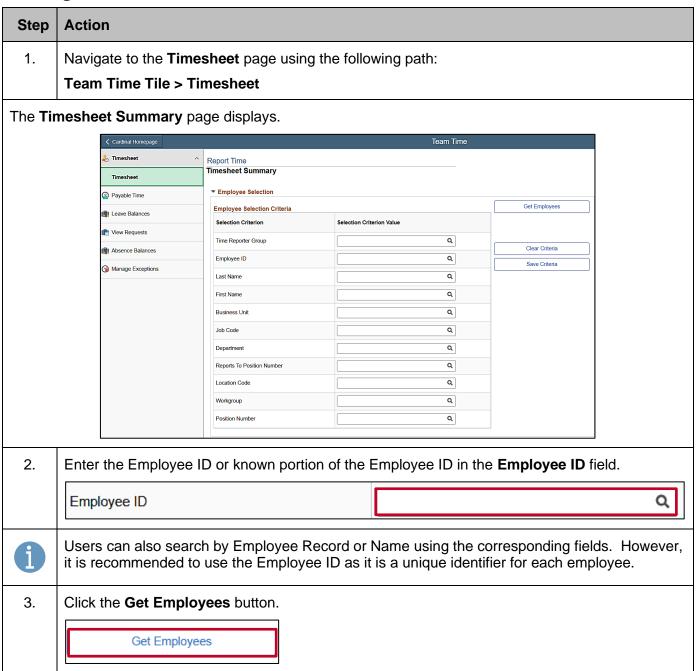

Rev 1/2/2025 Page 4 of 23

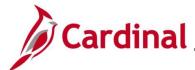

#### **TA371\_Entering ChartField Details on the Timesheet**

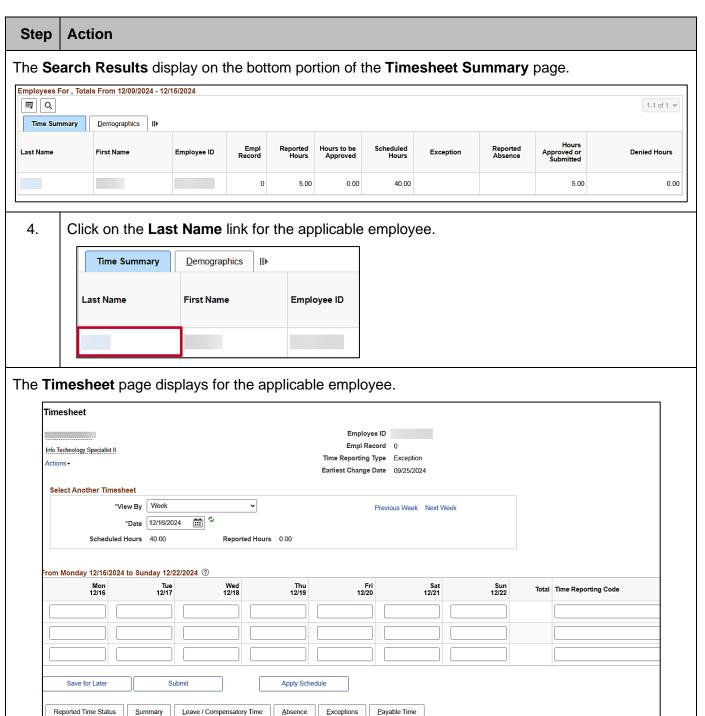

Rev 1/2/2025 Page 5 of 23

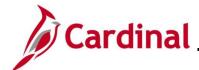

#### **TA371\_Entering ChartField Details on the Timesheet**

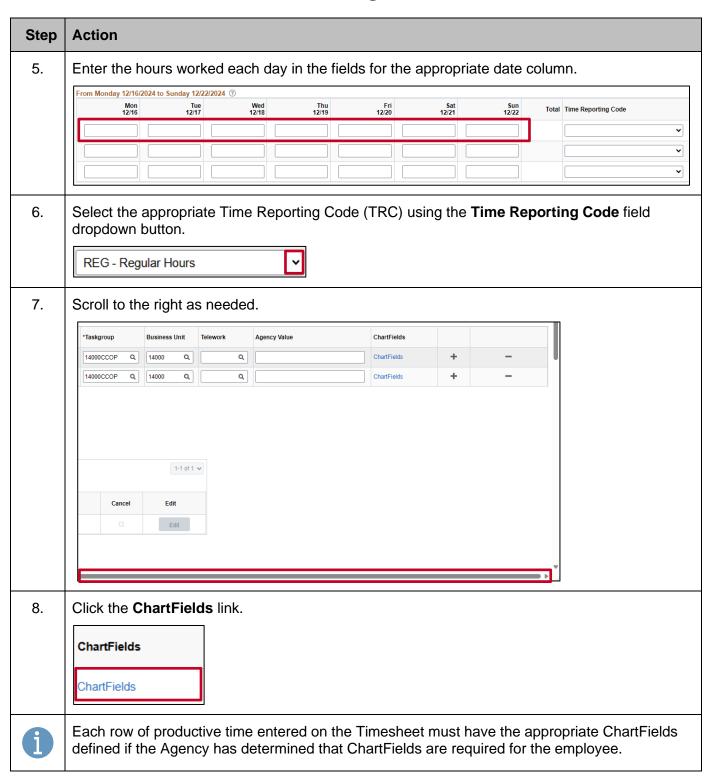

Rev 1/2/2025 Page 6 of 23

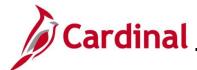

#### **TA371\_Entering ChartField Details on the Timesheet**

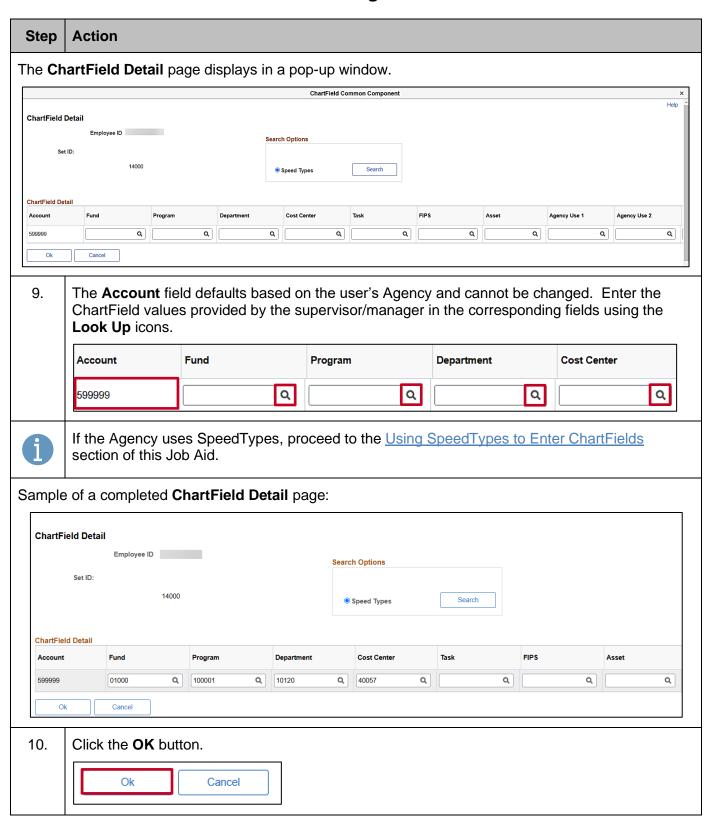

Rev 1/2/2025 Page 7 of 23

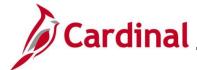

#### **TA371\_Entering ChartField Details on the Timesheet**

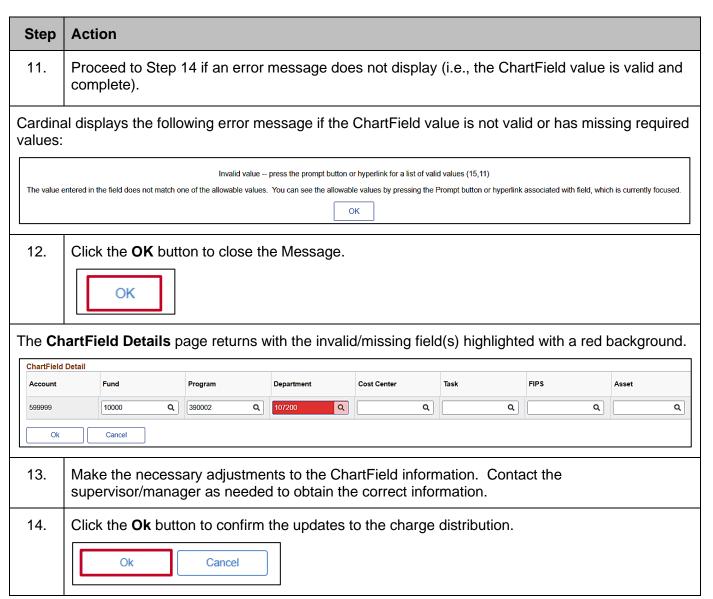

Rev 1/2/2025 Page 8 of 23

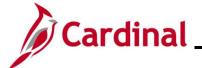

#### **TA371\_Entering ChartField Details on the Timesheet**

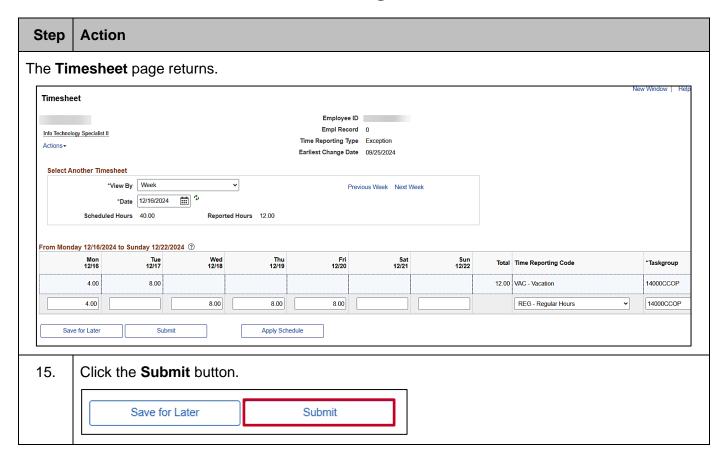

Rev 1/2/2025 Page 9 of 23

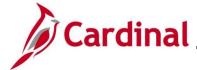

# **TA371\_Entering ChartField Details on the Timesheet**

#### **Using SpeedTypes to Enter ChartFields**

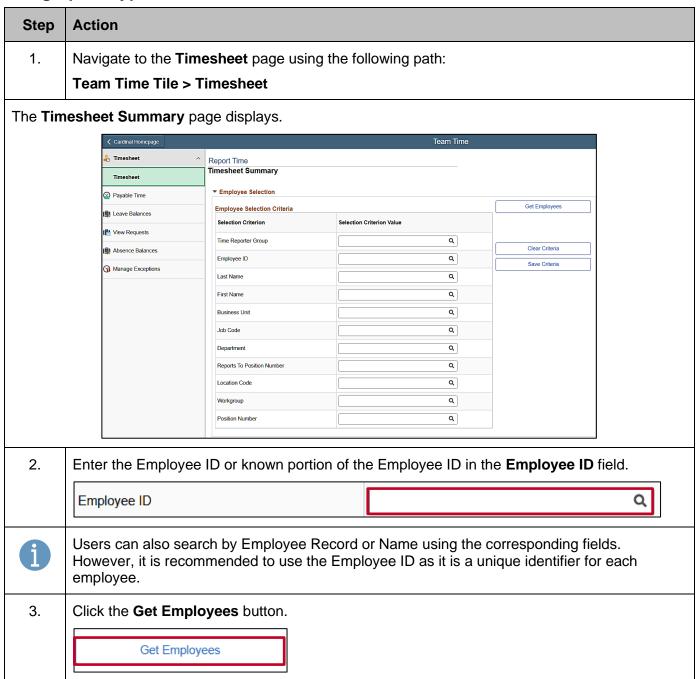

Rev 1/2/2025 Page 10 of 23

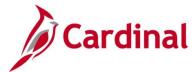

#### **TA371\_Entering ChartField Details on the Timesheet**

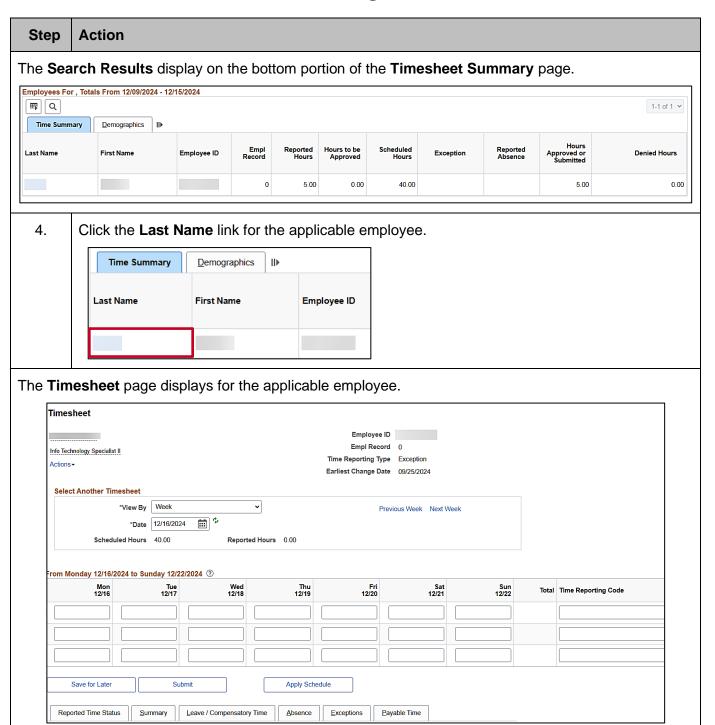

Rev 1/2/2025 Page 11 of 23

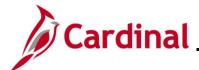

#### **TA371\_Entering ChartField Details on the Timesheet**

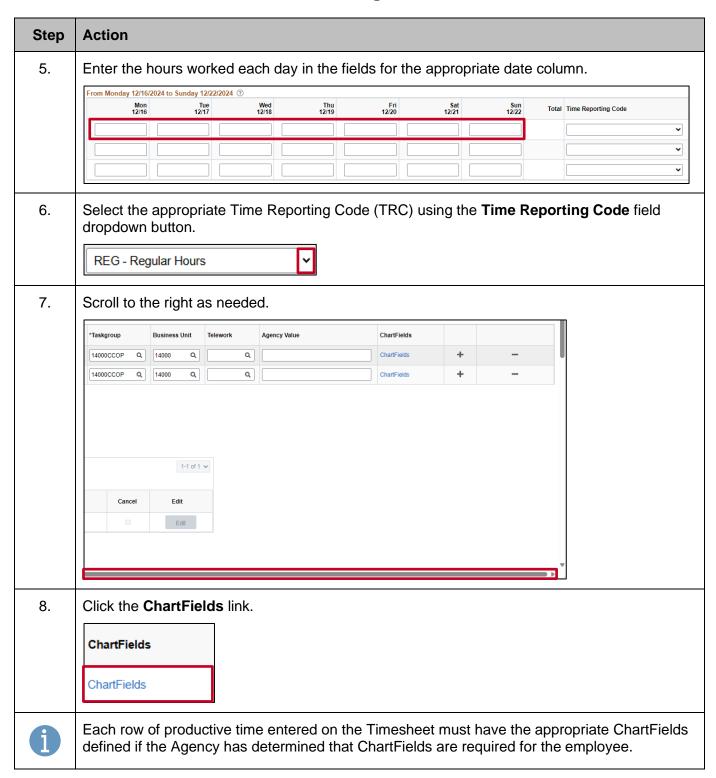

Rev 1/2/2025 Page 12 of 23

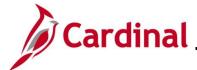

# **TA371\_Entering ChartField Details on the Timesheet**

# Step Action The ChartField Detail page displays in a pop-up window. The Account field defaults based on the user's Agency and cannot be changed. ChartField Common Component

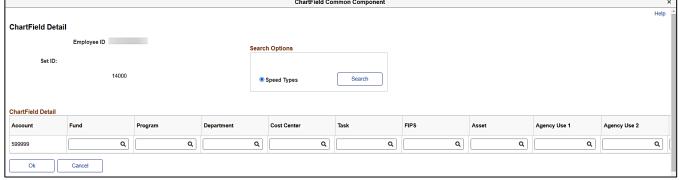

9. In the **Search Options** box at the top of the page, click the **Search** button next to the **Speed Types** radio button.

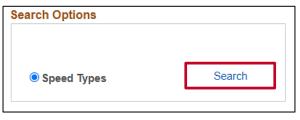

The **Search SpeedTypes** page displays in a pop-up window.

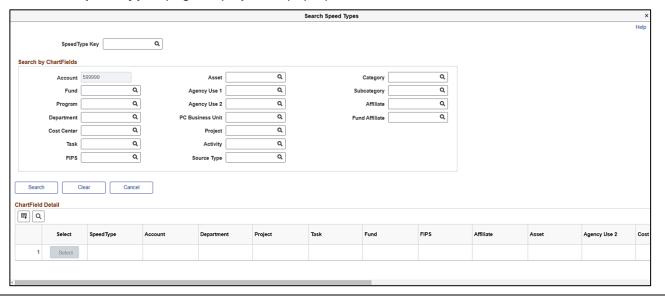

Rev 1/2/2025 Page 13 of 23

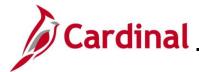

# **TA371\_Entering ChartField Details on the Timesheet**

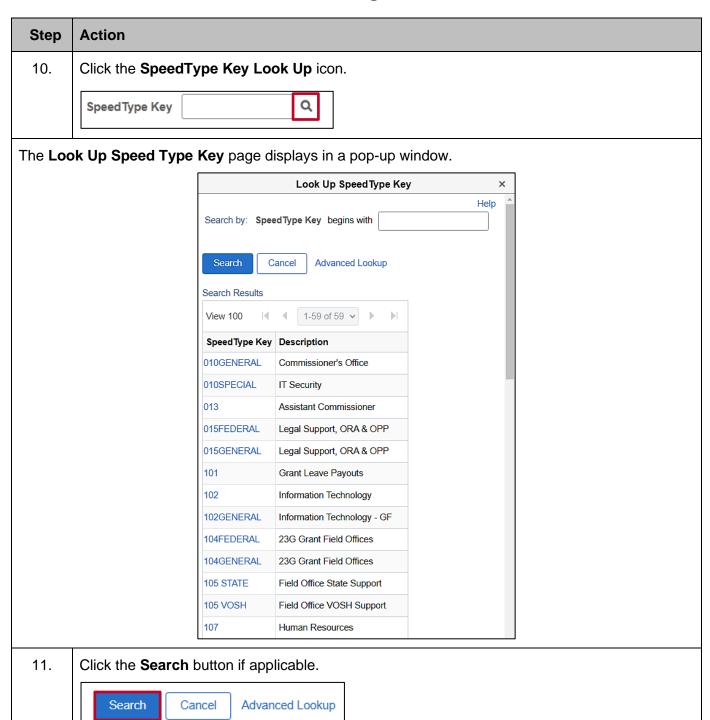

Rev 1/2/2025 Page 14 of 23

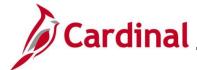

#### **TA371\_Entering ChartField Details on the Timesheet**

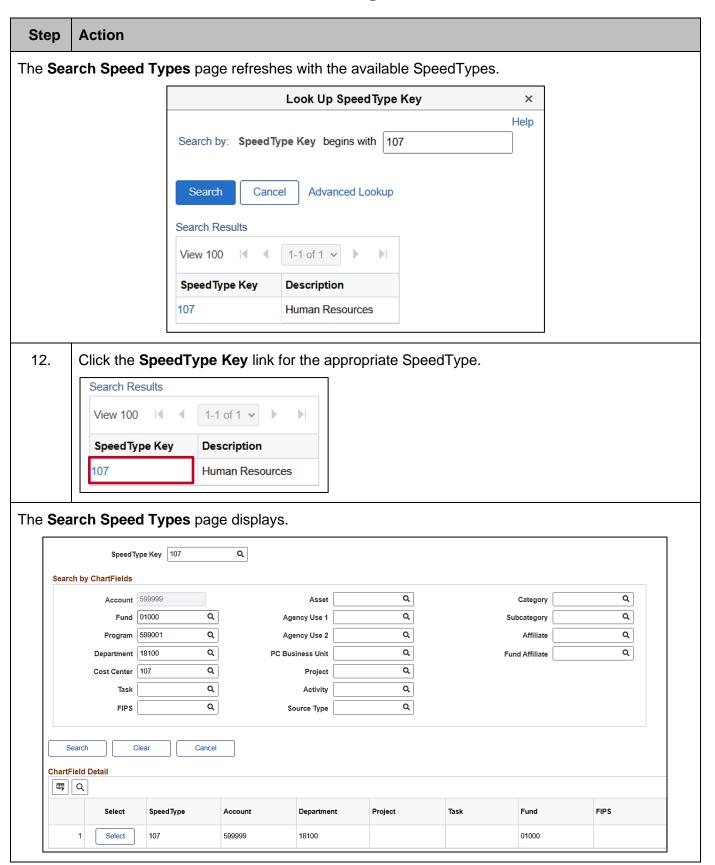

Rev 1/2/2025 Page 15 of 23

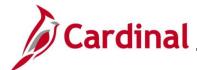

#### **TA371\_Entering ChartField Details on the Timesheet**

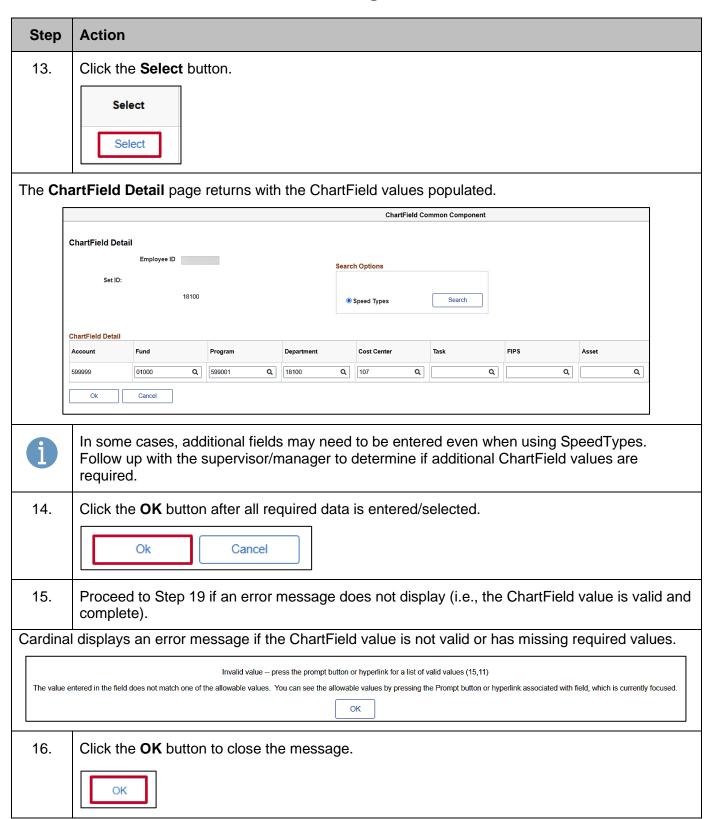

Rev 1/2/2025 Page 16 of 23

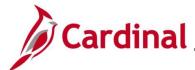

#### **TA371\_Entering ChartField Details on the Timesheet**

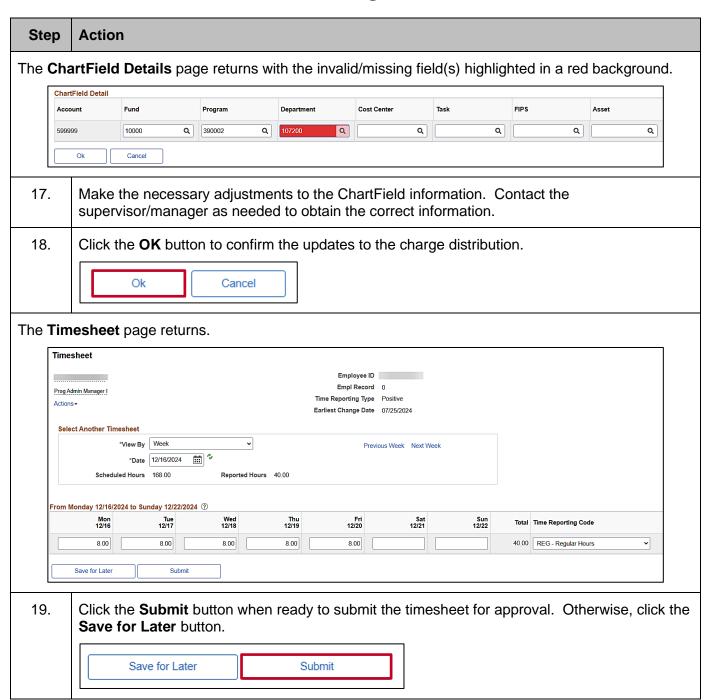

Rev 1/2/2025 Page 17 of 23

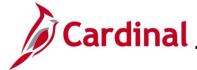

# **TA371\_Entering ChartField Details on the Timesheet**

#### **Splitting Hours Between ChartFields**

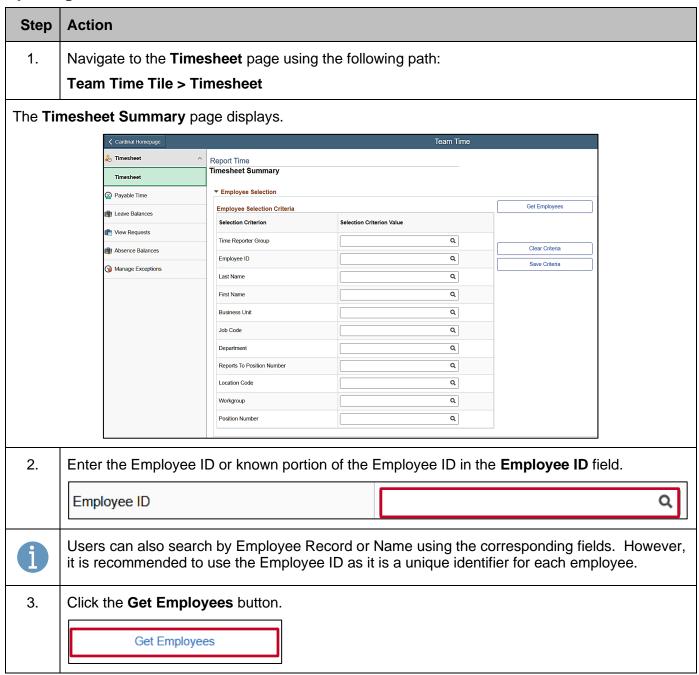

Rev 1/2/2025 Page 18 of 23

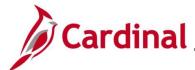

#### **TA371\_Entering ChartField Details on the Timesheet**

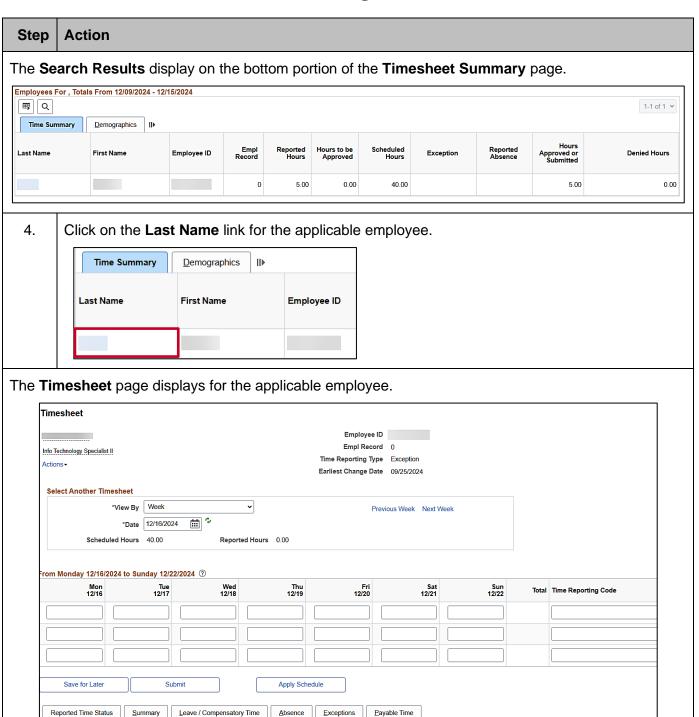

Rev 1/2/2025 Page 19 of 23

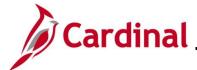

#### **TA371\_Entering ChartField Details on the Timesheet**

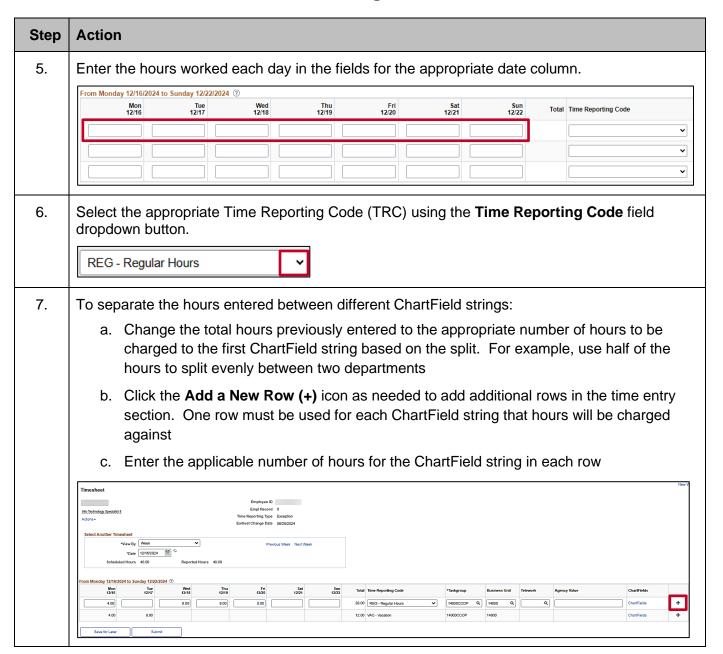

Rev 1/2/2025 Page 20 of 23

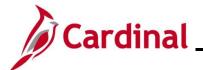

#### **TA371\_Entering ChartField Details on the Timesheet**

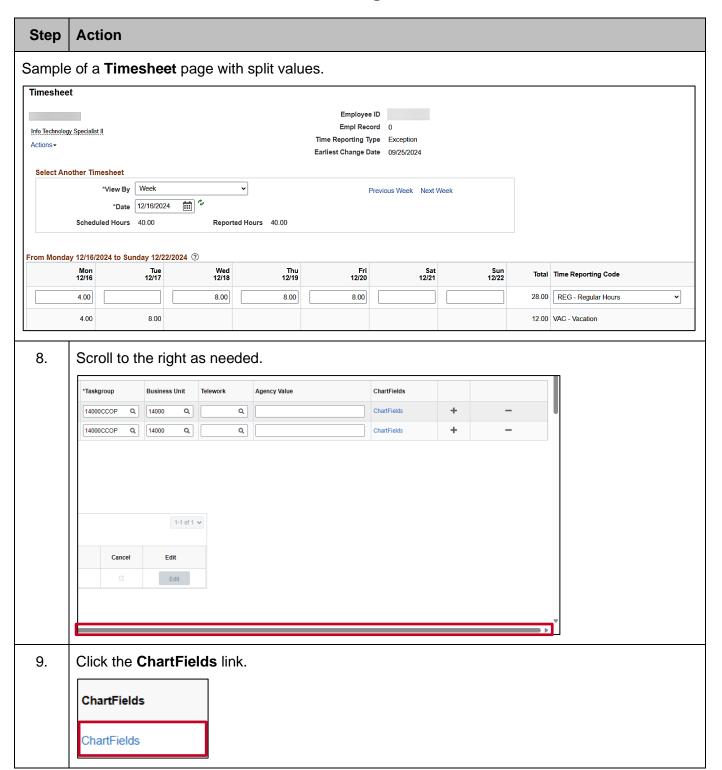

Rev 1/2/2025 Page 21 of 23

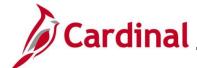

#### **TA371\_Entering ChartField Details on the Timesheet**

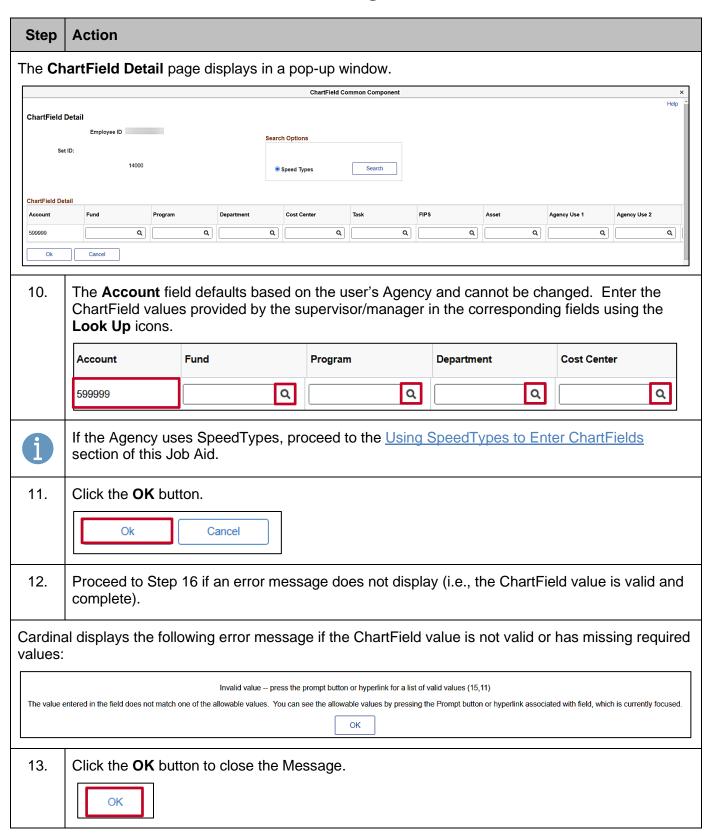

Rev 1/2/2025 Page 22 of 23

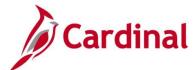

#### **TA371\_Entering ChartField Details on the Timesheet**

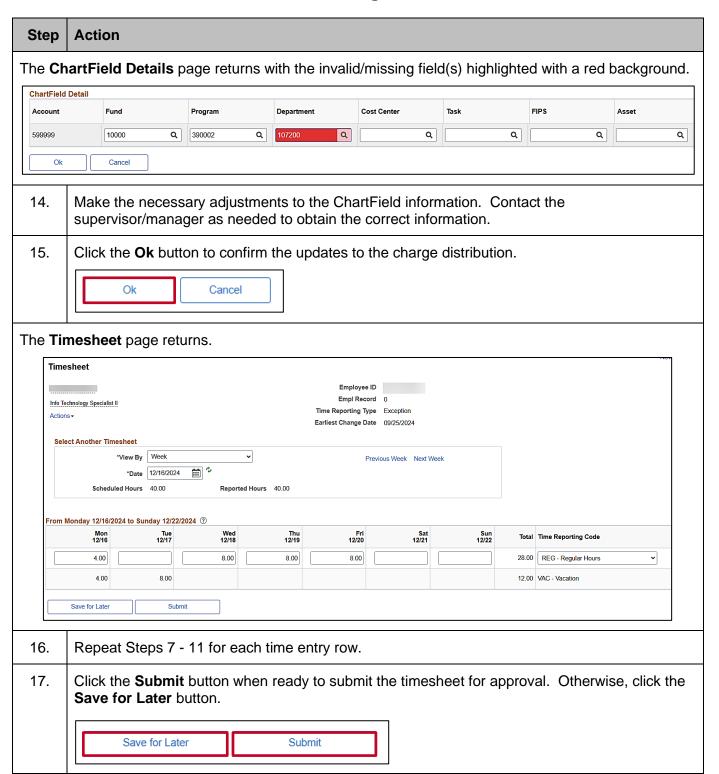

Rev 1/2/2025 Page 23 of 23